# **OverDrive Help for yourKobo Vox**

**Compatible Formats: EPUB, OEPUB, MP3**

## **How to Set up the OverDrive Media Console [OMC] app on your Kobo Vox**

#### **Before you start: Allow apps from Unknown Sources**

If you have not already done so, go into your device's Settings menu (you can find "Settings" in "All Apps"), and under Application settings, select the checkbox beside "Unknown sources." A warning dialog will be displayed. Click OK. You are now able to download and run third-party apps including OMC.

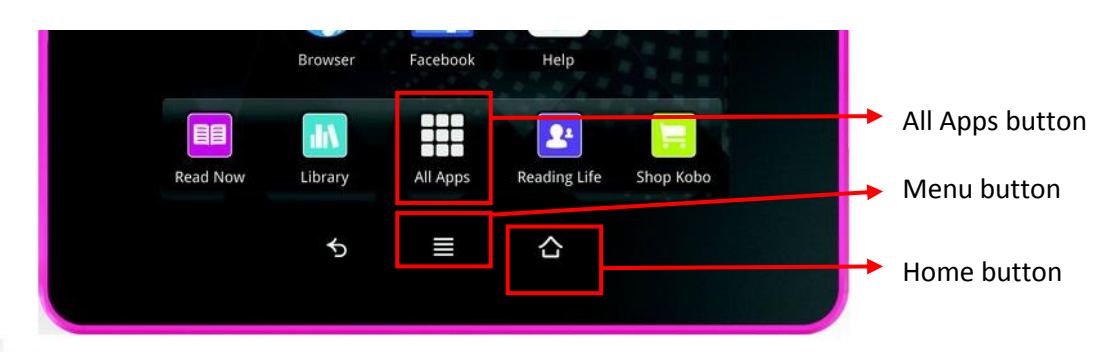

You only need to do this once.

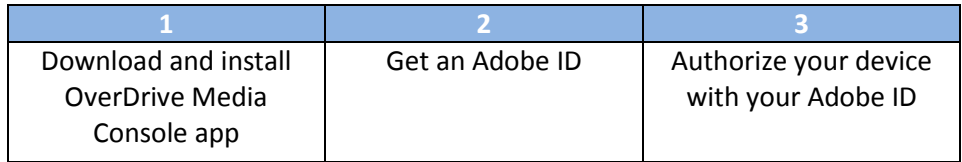

1. Make sure your Kobo Vox is connected to a strong Wi Fi network. Then install the app by doing one of the following:

(a) If you have the Google Play Store set up on your device, look for the Play icon ( ) and tap it to enter the store. Search for "OverDrive Media Console" and install the app.

OR

(b) If you do not have the Play store set up or you don't know how to use it, manually install

the app. Open your internet browser by tapping "All Apps" ( $\boxed{\blacksquare\blacksquare\blacksquare}$ ) on your home screen, then selecting your browser. Navigate to this URL:

<http://www.overdrive.com/software/omc/AndroidEULA.aspx> (OverDrive Media Console for Android™ Version 2.3). Agree to the terms at the bottom of the page and the download will start.

Once your download has finished, open your Notifications by dragging it down from the top bar. You will see the downloaded file *ODMediaConsoleSetup.apk*. This is the installer. Tap it to select it and run the installer. Once the installation is complete, tap "Open" to run the app.

2. To use OverDrive on your device you will need to get a free Adobe ID. Use your browser to navigate t[o https://www.adobe.com/cfusion/membership/index.cfm](https://www.adobe.com/cfusion/membership/index.cfm) to get your Adobe ID. You may find it easier to complete this step on a computer.

You may want to record your Adobe ID here in case you need it again in the future.

Adobe ID (email): Password:

3. Open OverDrive by selecting it from your App Menu (**200**, Your Library screen will load. In

the Library, tap the "Menu" button  $(\blacksquare)$ , then "App Settings." Scroll to "eBook Options", then enter the Adobe ID and password which you set up in the last step. Select the "Authorize" button.

Your device is now authorized and you are ready to browse our ebook collection.

### **How to add items to your Library:**

Anytime you are ready to download new items, you can do so directly on your Kobo.

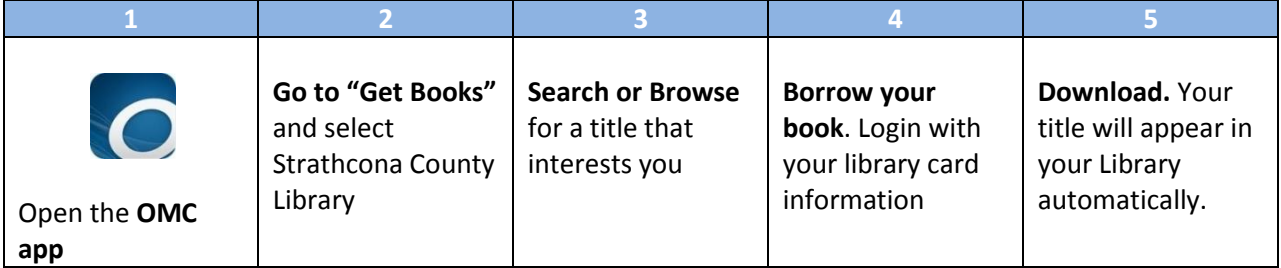

- 1. Open the OverDrive Media Console app on your device. You will find it under "All Apps" ( (If you have not installed the app yet, see the previous page.)
- 2. Tap the "Menu" button ( $\equiv$ ) and select "Get Books." Tap on "Add a Library."

# SCL SCL Digital Downloads | *http://www.sclibrary.ab.ca/*

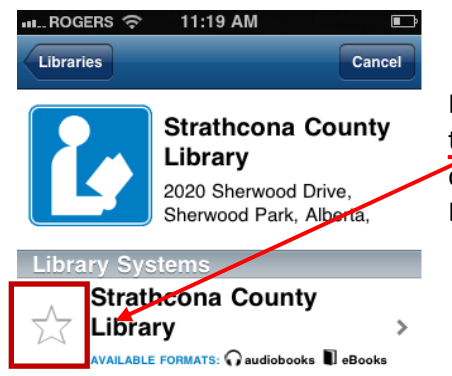

Search for "Strathcona County" and select "Strathcona County Library" from the list. When "Strathcona County Library" comes up, tap the star to add it as one of your libraries. (You will only have to do this once. In future, SCL will appear when you go to "Get Books.")

3. To go to SCL's digital collection, tap where it says "Strathcona County Library" (next to the star you just tapped). You will see the library's mobile e-book website. Browse or Search for a title that interests you.

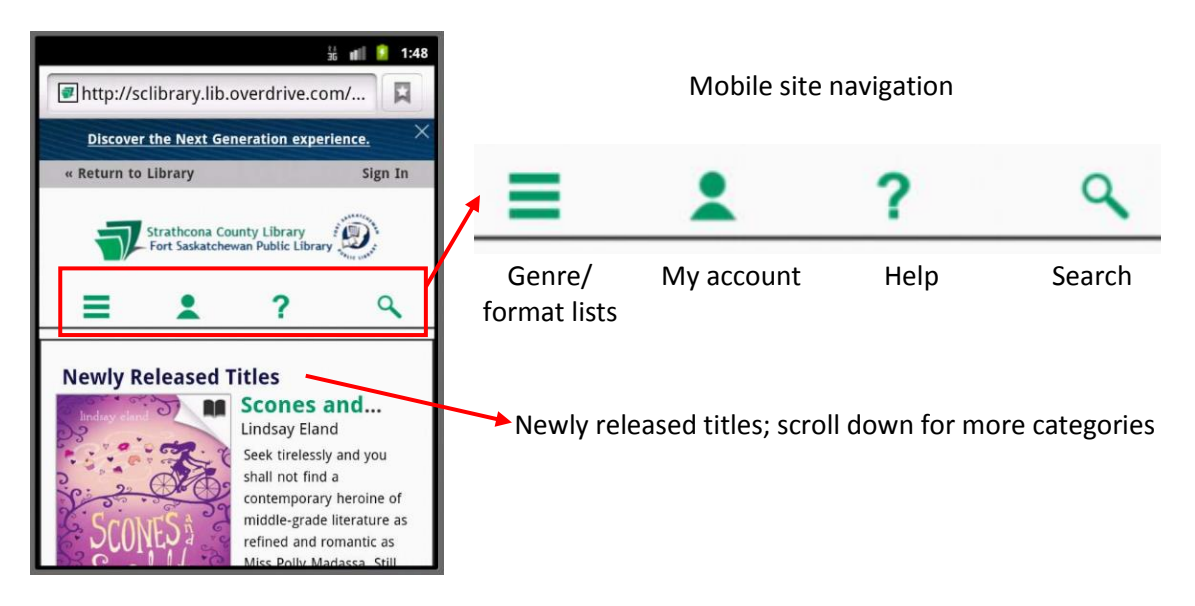

4. Once you find an item you want, tap on the cover (if you have not already done so) to see the page with more detailed information about the book. Tap the blue Borrow button to borrow the book.

When prompted, login with your library card information.

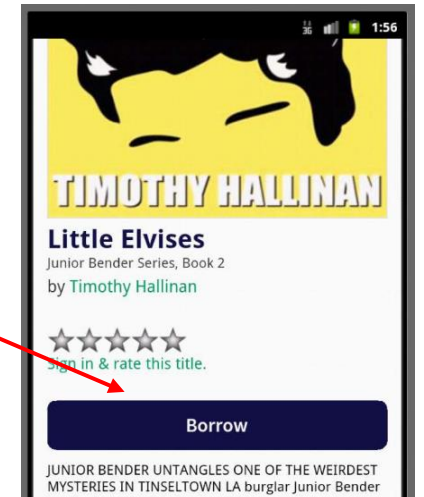

5. Once the item is borrowed, you will be taken to your Bookshelf (containing your checked out books). Tap the "Download" button to download the title.

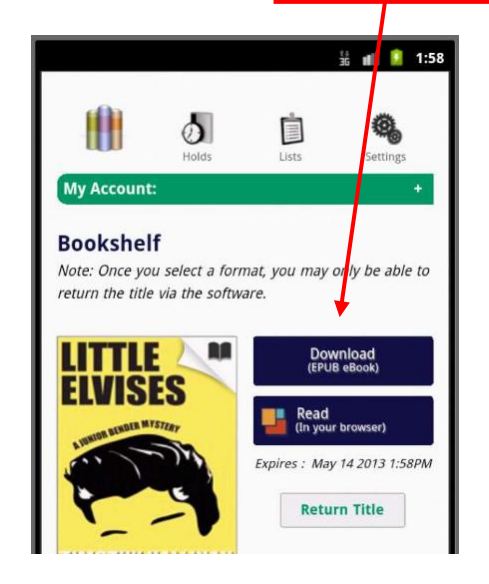

When you tap "download," you will see "Loading new title" as the book is downloading, then "Title added." Some items may take several minutes to download, especially eaudiobooks.

Tap the Menu button ( $\equiv$ ) and then select "Bookshelf". You will return to the OverDrive Media Console app, and your newly downloaded book will appear there. Tap the book cover or title to read.

### **Renewing Items**

SCL's eBook service includes a basic Renew function. The Renew button will appear when your book is close to expiring. Renewing the eBook does not actually extend the due date. It puts you back on the holds list for that item.

Roughly three days before a book is set to expire, a Renew ( $\mathbf{\hat{O}}$  Renew) button will appear in your online account (on the library's eBook website, NOT in the OverDrive app). Click  $\mathbf{\Theta}$  Renew to add yourself to the holds list for this item.

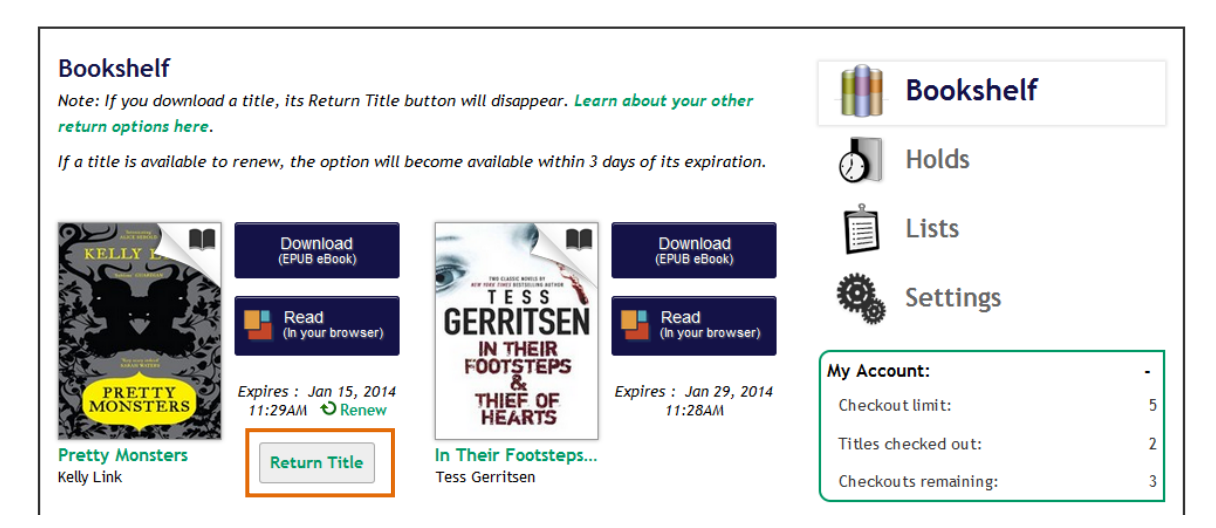

You will be asked to confirm your email address.

If another user has this book on hold, you will be placed in the holds queue after them.

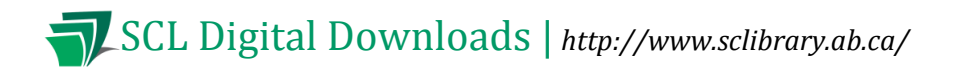

When you have successfully placed yourself on the holds list for the item, you will see a check mark:

Renew . The item you have successfully placed back on hold will also show up among your holds. As with other holds, you will get an email notification when the item is ready for you. You will have to log in to your account and download the book again, even if it just expired immediately before.

### **How to return items early**

1. On the Library screen, tap the little "plus" sign  $(\bigoplus)$  to the right of the eBook you want to return. The title menu is displayed.

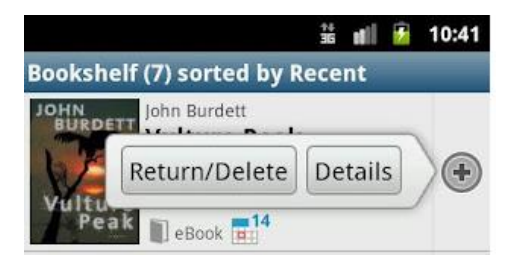

- 2. Tap "Return/Delete" to display the return options.
- 3. Tap 'Return and Delete'. The eBook is returned and deleted.

### Some file types cannot be returned early

MP3 audiobooks and EPUB ebooks can be returned early.

OEPUB ebooks cannot be returned early. If you check out one of these books, set it to a shorter checkout period, or delete it from your device and then wait for it to expire from your account.

**If you have any questions, please feel free to contact us:** Phone: 780.410-8601 | Email: [info@sclibrary.ab.ca](mailto:info@sclibrary.ab.ca) | or stop by one of our Information Desks

Last updated: January, 2014